ME336 Collaborative Robot Learning Spring 2019 Friday, February 22

# Lab 01 Programming Basics

### Song Chaoyang

Assistant Professor

Department of Mechanical and Energy Engineering

[songcy@sustc.edu.cn](mailto:songcy@sustc.edu.cn)

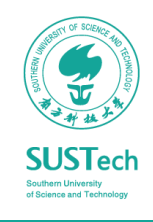

## Agenda

### Week 01, Friday, February 22

- Meet the Robots
- Intro to Linux
- Programing Robot: C++ and Python
- ROS Introduction

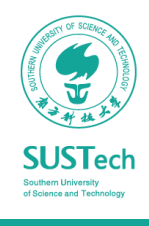

## Meet the Robots

### *To Use Until Project 3*

- Robot Arms + Grippers
	- AUBO i5 + Suction Cup
	- Universal Robots UR5 + Suction Cup
	- Universal Robots UR10e + Robotiq Hand-E
	- Franka Emika + Built-in 2 Finger Gripper
- Computers: Intel NUC with Linux & ROS installed
- Cameras: Intel RealSense D435
- Robot Station
- Safety Rules

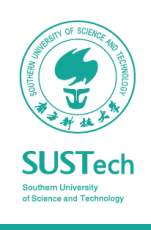

## Linux

Best operating system for robotics development

- Ease of access and usage for abundant open source tools in Robotics community.
	- ✓Communication method between multiple hardware or application processes

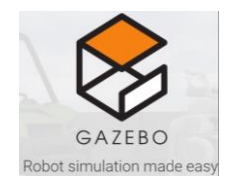

**EROS.org** 

 $\checkmark$ Simulation tools

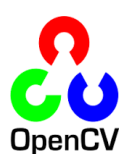

✓Image Processing

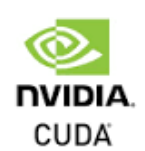

 $\sqrt{GPU}$  computation

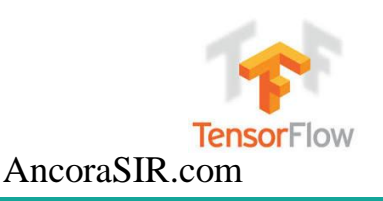

 $\checkmark$ AI or Machine learning packages

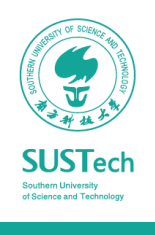

## Linux as a Operating System

- An operating system
	- like Windows, MacOS
- A Unix clone written from scratch
	- by Linus Torvalds.
	- Unix is the first multitasking, multi-user computer operating system.
- Widely adopted
	- 64% of the world's servers run some variant of Unix or Linux.
	- The Android phone and the Kindle run on Linux.

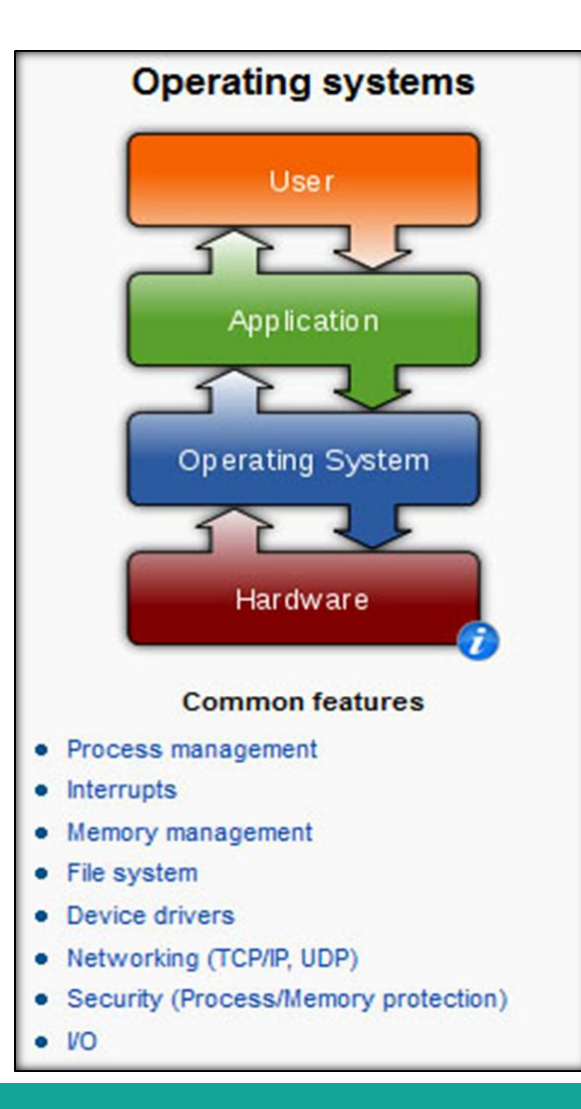

## Linux Has Many Distributions

### Which one to choose … a *big* question

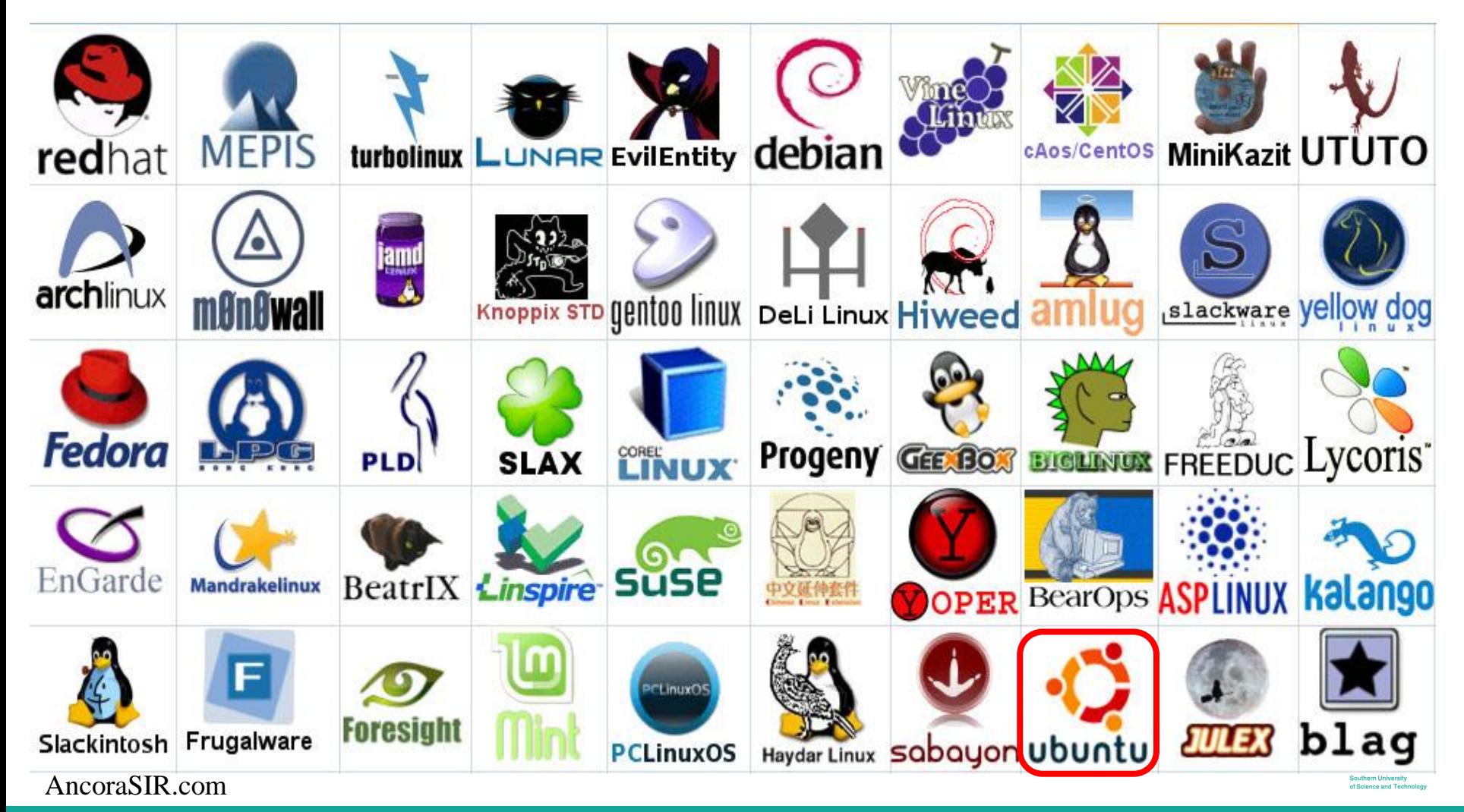

## Ubuntu 16.04 Installation on a PC

Not the latest version, but stable to use and develop

- Prepare your computer
	- Allocate disk space on your PC
	- Also available for other OSs

https://github.com/ancorasir/BionicDL-CobotLearning-[Project1/blob/master/Ubuntu%20installation%20tutorials.pdf](https://github.com/ancorasir/BionicDL-CobotLearning-Project1/blob/master/Ubuntu%20installation%20tutorials.pdf)

- Prepare the installation file
	- Create a bootable USB stick on Windows

https://tutorials.ubuntu.com/tutorial/tut [orial-create-a-usb-stick-on-windows#0](https://tutorials.ubuntu.com/tutorial/tutorial-create-a-usb-stick-on-windows#0)

• Start the installation

https://tutorials.ubuntu.com/tutorial/tut [orial-install-ubuntu-desktop-1604#0](https://tutorials.ubuntu.com/tutorial/tutorial-install-ubuntu-desktop-1604#0)

AncoraSIR.com

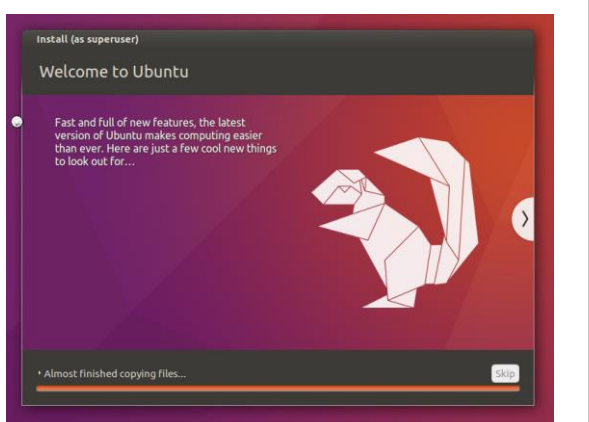

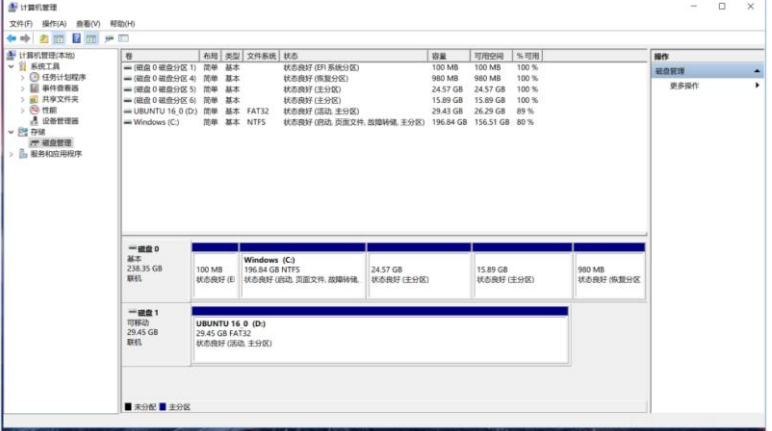

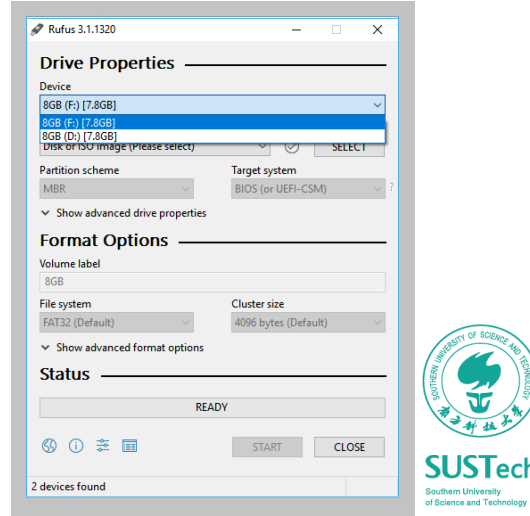

3/1/2019 **Bionic Design & Learning Group** 8 and 2012 **Bionic Design & Learning Group** 3/1/2019

## Get Familiar with Command line Tools

### Small programs that do one thing well

- **Shells**:
	- BASH,
	- watch,
	- clear,
	- history,
	- echo,
	- Set
- *Practice, practice and practice …*

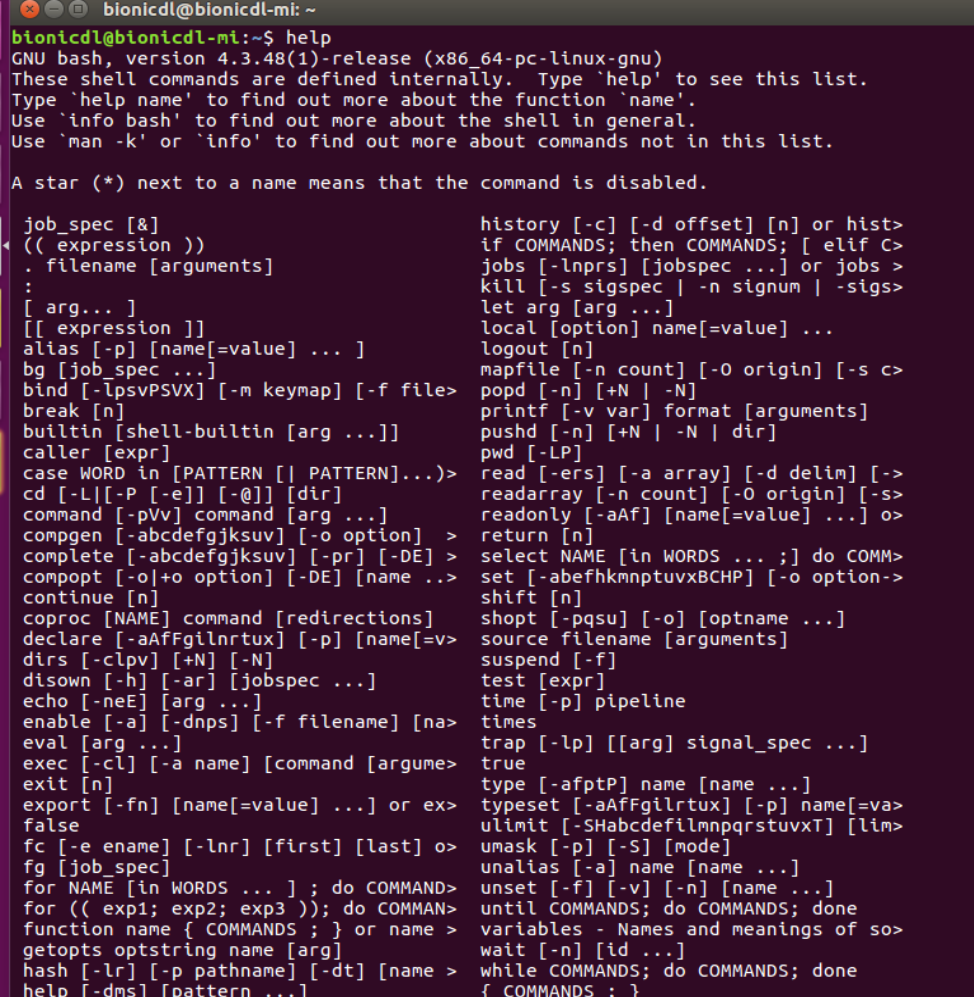

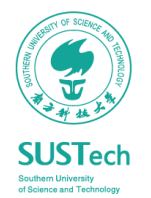

### **COMMAND LINE CHEAT SHEET**

\$ rm <file>

\$ rm -r <directory>

Force-delete <file> (add -r to force-

\$ my <file-old> <file-new>

Rename <file-old>to <file-new>

Move <file> to <directory> (possibly

Copy <file> to <directory> (possibly

\$ mv <file> <directory>

\$ cp <file> <directory>

overwriting an existing file)

overwriting an existing file)

Delete <directory>

 $s$  rm  $-f$  <file>

delete a directory)

Delete <file>

presented by TOWER > Version control with Git - made easy

**FILES** 

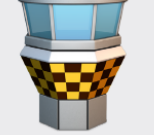

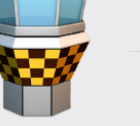

### **COMMAND LINE TIPS & TRICKS**

presented by TOWER > Version control with Git - made easy

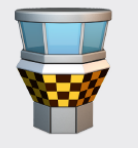

### **DIRECTORIES**

### \$ pwd

Display path of current working directory

\$ cd <directory>

Change directory to <directory>

 $$cd..$ 

Navigate to parent directory

 $$ls$ 

List directory contents

\$ cat <file>

\$ less <file>

\$ls-la List detailed directory contents, including

hidden files

\$ mkdir <directory>

Output the contents of <file>

Create new directory named <directory>

### **OUTPUT**

\$ cp -r <directoryl> <directory2>

\$ touch <file>

\$ chmod 755 <file>

its contents) to 600

directory's contents)

Copy <directory1> and its contents to <directory2> (possibly overwriting files in an existing directory)

Update file access & modification time

**PERMISSIONS** 

(and create <file> if it doesn't exist)

Change permissions of <file> to 755

\$ chmod -R 600 <directory>

Change permissions of <directory> (and

\$ chown <user>:<group> <file>

Change ownership of <file> to <user>

and <group> (add -R to include a

Output the contents of <file> using the less command (which supports pagination etc.)

\$ head <file>

Output the first 10 lines of <file>

 $$ <sub>cmd</sub> > <sub>file</sub>$ Direct the output of <cmd> into <file>

 $s$  <cmd> >> <file>

Append the output of <cmd> to <file>

 $$ 1$  < 1 < 2

Direct the output of <cmd1> to <cmd2>

\$ clear

Clear the command line window

30-day free trial available at www.git-tower.com

\$ find <dir> -name "<file>" Find all files named <file> inside <dir> (use wildcards [\*] to search for parts of filenames, e.g. "file.\*")

**SEARCH** 

\$ grep "<text>" <file>

Output all occurrences of <text>inside <file>(add -i for case-insensitivity)

\$ grep -rl "<text>" <dir>

Search for all files containing <text> inside <dir>

#### **NETWORK**

\$ ping <host>

Ping <host> and display status

\$ whois <domain> Output whois information for <domain>

\$ curl -0 <url/to/file> Download <file> (via HTTP[S] or FTP)

\$ ssh <username>@<host> Establish an SSH connection to <host>

with user <username> \$ scp <file> <user>@<host>:/remote/path

Copy <file> to a remote <host>

#### **PROCESSES**

\$ ps ax Output currently running processes

\$ top Display live information about currently running processes

\$ kill <pid> Quit process with ID <pid>

> **TOWER** Version control with Git - made easy

**GETTING HELP** 

Fournova

On the command line, help is always at hand: you can either type man <command> or <command> --help to receive detailed documentation about the command in question.

#### **FILE PERMISSIONS**

On Unix systems, file permissions are set using three digits: the first one representing the permissions for the owning user, the second one for its group, and the third one for anyone else.

Add up the desired access rights for each digit as following:

- $4 \arccos$ /read (r)
- 2 modify/write (w)  $1 -$  execute  $(x)$

For example, 755 means "rwx" for owner and "rx" for both group and anyone. 740 represents "rwx" for owner, "r" for group and no rights for other users.

#### **COMBINING COMMANDS**

If you plan to run a series of commands after another, it might be useful to combine them instead of waiting for each command to finish before typing the next one. To do so, simply separate the commands with a semicolon (; ) on the same line.

Additionally, it is possble to execute a command only if its predecessor produces a certain result. Code placed after the && operator will only be run if the previous command completes successfully, while the opposite || operator only continues if the previous command fails. The following command will create the folder "videos" only if the cd command fails (and the folder therefore doesn't exist):

\$ cd ~/videos || mkdir ~/videos

30-day free trial available at www.git-tower.com

#### THE "CTRL" KEY

Various keyboard shortcuts can assist vou when entering text: Hitting CTRL+A moves the caret to the beginning and CTRL+E to the end of the line.

In a similar fashion. CTRL+K deletes all characters after and CTRL+U all characters in front of the caret.

Pressing CTRL+L clears the screen (similarly to the clear command). If you should ever want to abort a running command, CTRL+C will cancel it.

### THE "TAB" KEY

Whenever entering paths and file names, the TAB key comes in very handy. It autocompletes what you've written, reducing typos quite efficiently. E.g. when you want to switch to a different directory, you can either type every component of the path by hand:

\$ cd ~/projects/acmedesign/docs/

...or use the TAB key (try this yourself):

\$ cd ~/pr[TAB]ojects/ ac[TAB]medesign/d[TAB]ocs/

In case your typed characters are ambiguous (because "ac" could point to the "acmedesign" or the "actionscript" folder), the command line won't be able to autocomplete. In that case, you can hit TAB twice to view all possible matches and then type a few more characters.

#### THE ARROW KEYS

The command line keeps a history of the most recent commands you executed. By pressing the ARROW UP key, you can step through the last called commands (starting with the most recent). ARROW DOWN will move forward in history towards the most recent call.

Bonus tip: Calling the history command prints a list of all recent commands.

#### **HOME FOLDER**

File and directory paths can get long and awkward. If you're addressing a path inside of your home folder though, you can make things easier by using the  $\sim$  character. So instead of writing cd /Users/your-username/projects/, a simple cd ~/projects/ will do.

And in case you should forget your user name, whoami will remind you.

#### **OUTPUT WITH "LESS"**

The less command can display and paginate output. This means that it only displays one page full of content and then waits for your explicit instructions. You'll know you have less in front of you if the last line of your screen either shows the file's name or just a colon (: ).

Apart from the arrow keys, hitting SPACE will scroll one page forward, b will scroll one page backward, and q will quit the less program.

### **DIRECTING OUTPUT**

The output of a command does not necessarily have to be printed to the command line. Instead, you can decide to direct it to somewhere else.

Using the > operator, for example, output can be directed to a file. The following command will save the running processes to a text file in your home folder:

 $$ ps ax > ~/processes.txt$ 

It is also possible to pass output to another command using the | (pipe) operator, which makes it very easy to create complex operations. E.g., this chain of commands will list the current directory's contents, search the list for PDF files and display the results with the less command:

\$ ls | grep ".pdf" | less

**TOWER** Version control with Git - made easy

### $3/1/2019$

Bionic Design & Learning Group

## Robot Programing

Top 2 popular programming languages in Robotics

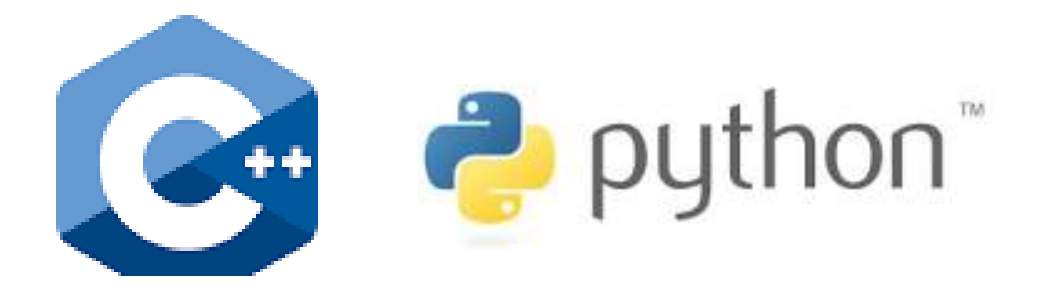

How many of you are familiar with C++ or Python?

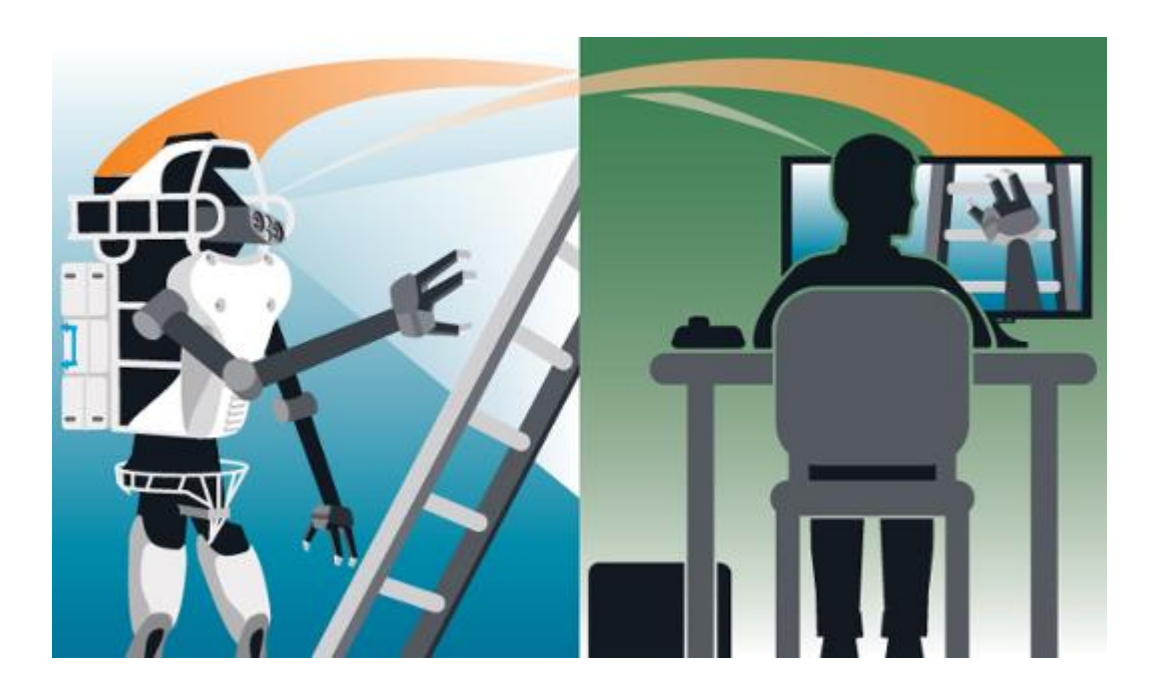

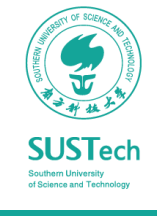

## C/C++ vs. Python

### In general and for robot programming

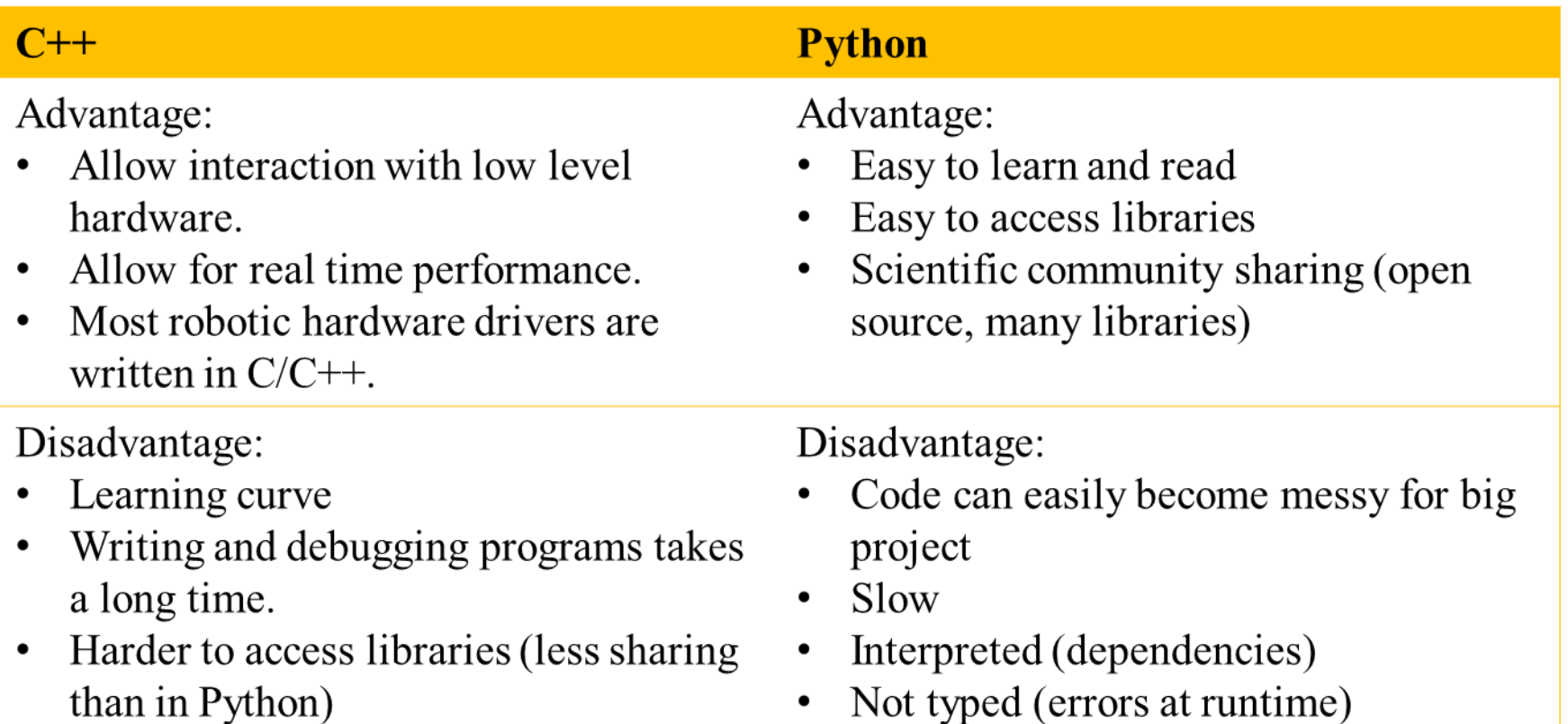

Not typed (errors at runtime)

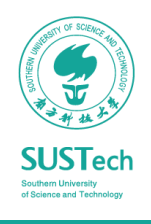

## Recommendations

Learning python first if you want to develop programs quickly and easily.

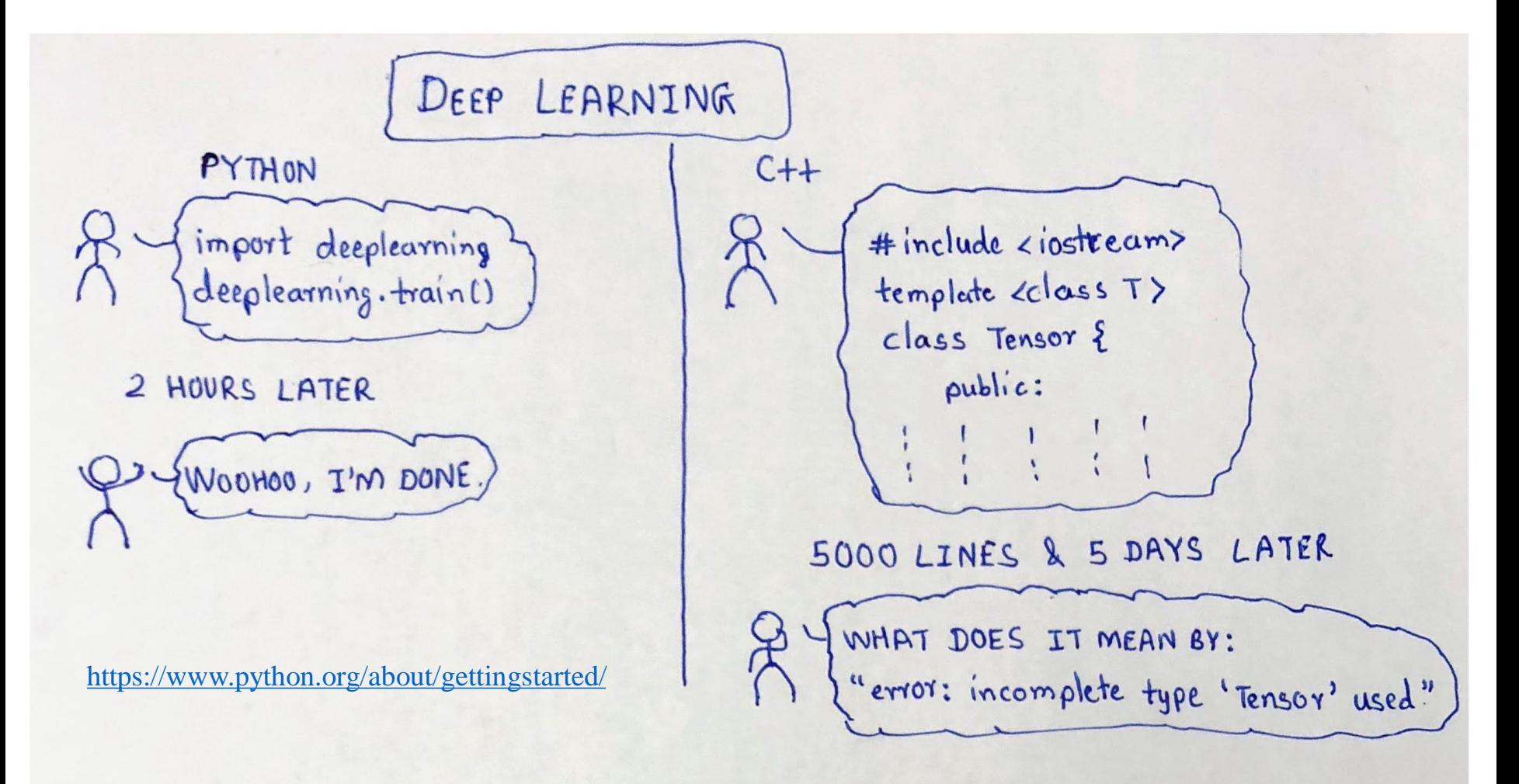

## Why ROS?

### Lack of standards for robotics

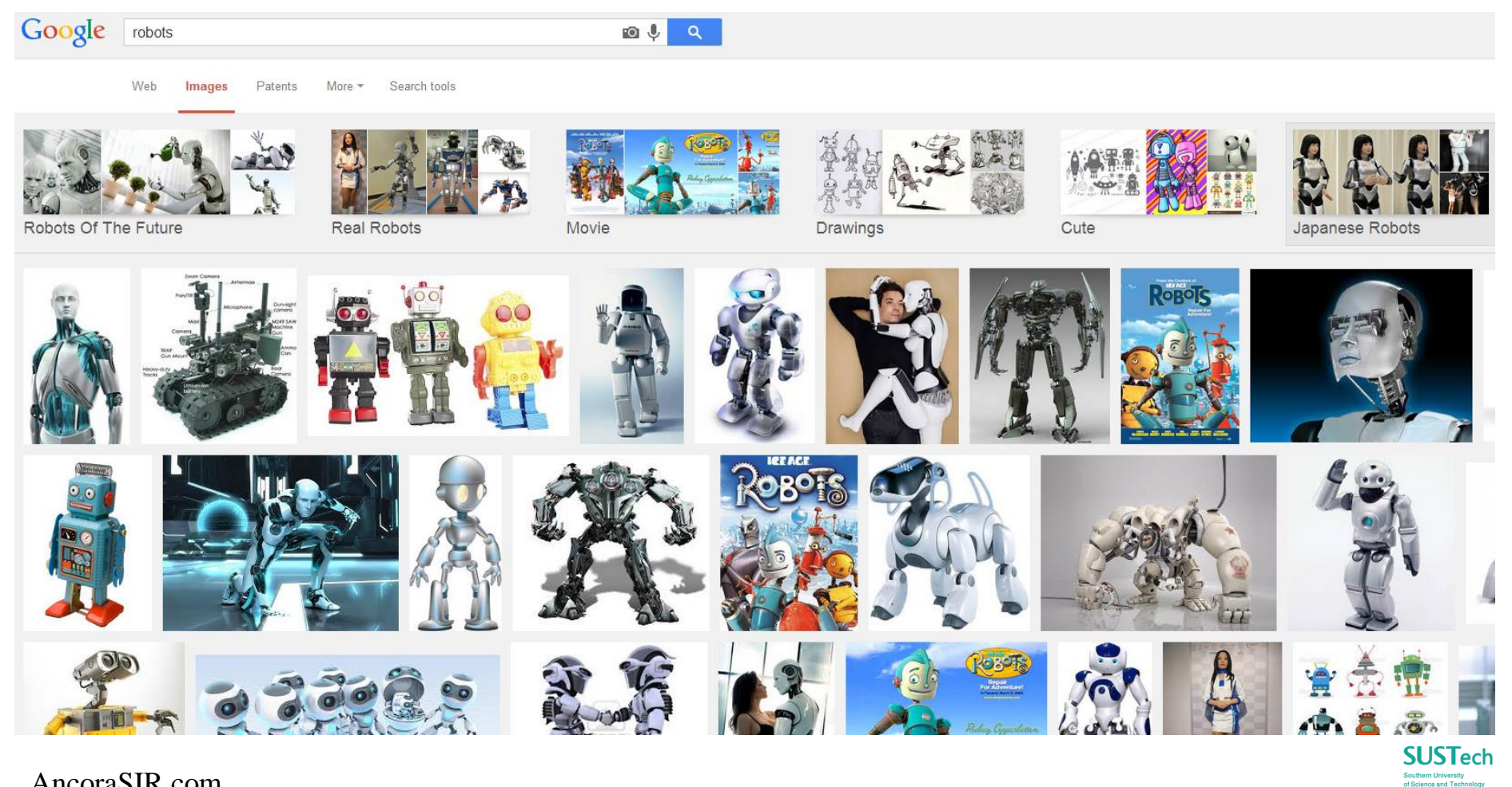

## What is ROS?

a set of software libraries and tools that help you build robot applications.

### **ROS = Robot Operating System**

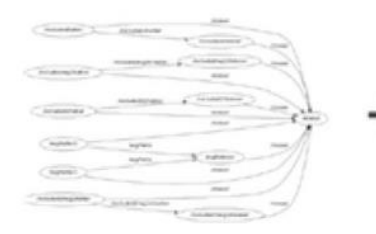

Plumbing

- Process management
- Inter-process communication
- Device drivers  $\sim$

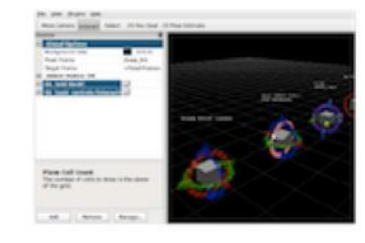

Tools

- Simulation
- Visualization
- **Graphical user** interface
- Data logging

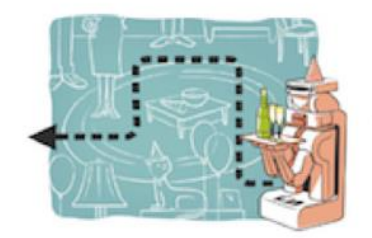

┿

Capabilities

- Control
- Planning
- Perception
- **Mapping**
- **Manipulation**

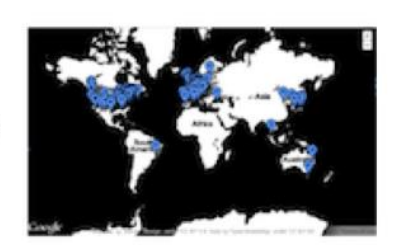

ros.org

Ecosystem

- Package organization
- Software distribution
- Documentation
- **Tutorials**  $\mathcal{L}_{\mathcal{A}}$

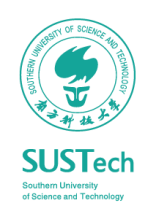

Originally developed in 2007 at the Stanford Artificial Intelligence Laboratory and development continued at Willow Garage

Since 2013 managed by OSRF (Open Source Robotics Foundation)  $\bullet$ 

AncoraSIR.com

 $3/1/2019$ 

## Main Features

### Two *"Sides"*

- The operating system side, which provides standard operating system services such as:
	- hardware abstraction
	- low-level device control
	- implementation of commonly used functionality
	- message-passing between processes
	- package management
- A suite of user contributed packages that implement common robot functionality such as SLAM, planning, perception, vision, manipulation, etc.

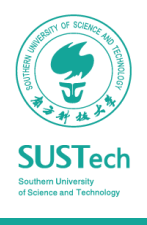

## ROS Philosophy

### To better understand and use

### • **Peer to Peer**

• ROS systems consist of numerous small computer programs which connect to each other and continuously exchange messages

### • **Tools-based**

• There are many small, generic programs that perform tasks such as visualization, logging, plotting data streams, etc.

### • **Multi-Lingual**

• ROS software modules can be written in any language for which a client library has been written. Currently client libraries exist for  $\tilde{C}_{++}$ , Python, LISP, Java, JavaScript, MATLAB, Ruby, and more.

### • **Thin**

• The ROS conventions encourage contributors to create stand-alone libraries and then wrap those libraries so they send and receive messages to/from other ROS modules.

### • **Free and open source**

## Robots Using ROS

### <http://wiki.ros.org/>

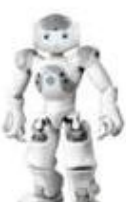

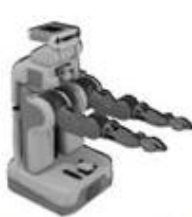

Willowgarage PR2

Baxter

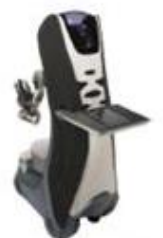

Care-o-Bot

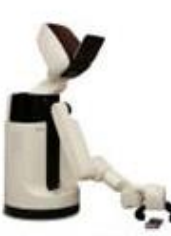

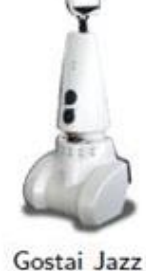

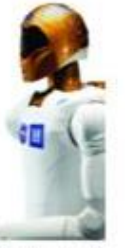

Robonaut

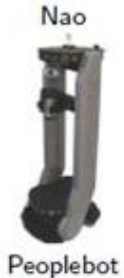

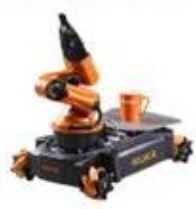

Kuka YouBot

Guardian

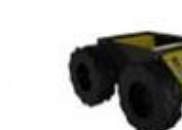

Husky A200

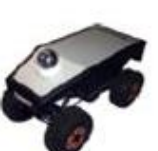

Toyota Helper

Summit

Turtlebot

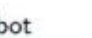

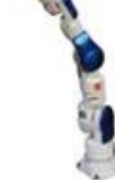

Erratic

**SIA 10D** 

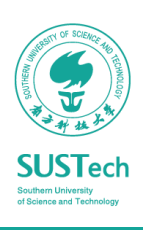

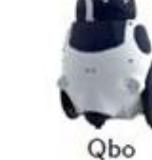

AR.Drone

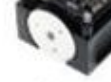

Miabot

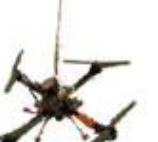

AscTec

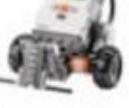

Lego NXT

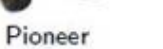

AncoraSIR.com

## ROS Installation

### ROS Kinetic

- **(Recommended)** If you already have Ubuntu installed, follow the instructions at:
	- <http://wiki.ros.org/kinetic/Installation/Ubuntu>
- You can also download a VM with ROS Indigo Preinstalled from here:
	- <http://nootrix.com/downloads/#RosVM>
- Two VMs are available: one with Ubuntu 32Bits and the other with Ubuntu 64Bits (.ova files)
- You can import this file into VirtualBox or VMWare

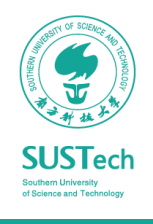

## Install ROS Kinetic on Ubuntu16.04

- \$ sudo sh -c 'echo "deb http://packages.ros.org/ros/ubuntu \$(lsb\_release -sc) main" > /etc/apt/sources.list.d/ros-latest.list'
- \$ sudo apt-key adv --keyserver hkp://ha.pool.sks-keyservers.net:80 -recv-key 421C365BD9FF1F717815A3895523BAEEB01FA116
- \$ sudo apt-get update
- \$ sudo apt-get install ros-kinetic-desktop-full
- \$ sudo rosdep init
- \$ rosdep update
- \$ echo "source /opt/ros/kinetic/setup.bash" >> ~/.bashrc
- \$ source ~/ bashrc

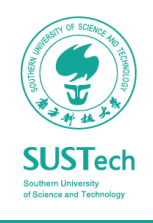

### **ROS** Cheat Sheet

### Filesystem Command-line Tools

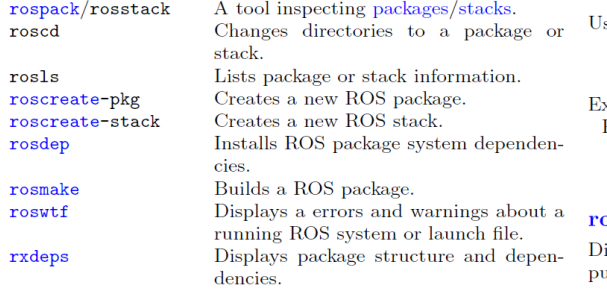

#### Usage:

```
$ rospack find [package]
$ roscd [package[/subdir]]
$ rosls [package[/subdir]]
$ roscreate-pkg [package_name]
$ rosmake [package]
$ rosdep install [package]
$ roswtf or roswtf [file]
$ rxdeps [options]
```
### Common Command-line Tools

#### roscore

A collection of nodes and programs that are pre-requisites of a ROS-based system. You must have a roscore running in order for ROS nodes to communicate.

roscore is currently defined as: master parameter server

rosout

Usage:

\$ roscore

#### $\frac{1}{2}$ ros $\frac{1}{2}$ rossrv

rosmsg/rossrv displays Message/Service (msg/srv) data structure definitions.

Display the fields in the msg.

Search for code using the msg. Display the msg md5 sum.

List all the messages in a package.

List all the packages with messages.

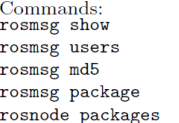

#### Examples:

Display the Pose msg: \$ rosmsg show Pose List the messages in nav\_msgs: \$ rosmsg package nav\_msgs List the files using sensor\_msgs/CameraInfo: \$ rosmsg users sensor\_msgs/CameraInfo

### rosrun

rosrun allows you to run an executable in an arbitrary package without having to cd (or roscd) there first.

sage: \$ rosrun package executable

xample: Run turtlesim: \$ rosrun turtlesim turtlesim\_node

### əsnode

isplays debugging information about ROS nodes, including ublications, subscriptions and connections.

Commands: rosnode ping rosnode list rosnode info rosnode machine rosnode kill

Test connectivity to node. List active nodes. Print information about a node. List nodes running on a particular machine. Kills a running node.

Examples: Kill all nodes: \$ rosnode kill -a List nodes on a machine: \$ rosnode machine aqy.local Ping all nodes: \$ rosnode ping --all

### roslaunch

Starts ROS nodes locally and remotely via SSH, as well as setting parameters on the parameter server.

Examples:

Launch on a different port: \$ roslaunch -p 1234 package filename.launch Launch a file in a package: \$ roslaunch package filename.launch Launch on the local nodes: \$ roslaunch --local package filename.launch

#### rostopic

A tool for displaying debug information about ROS topics, including publishers, subscribers, publishing rate, and messages.

Commands: rostopic bw rostopic echo rostopic hz rostopic list rostopic pub rostopic type rostopic find

Display bandwidth used by topic. Print messages to screen. Display publishing rate of topic. Print information about active topics. Publish data to topic. Print topic type. Find topics by type.

Examples:

Publish hello at 10 Hz: \$ rostopic pub -r 10 /topic\_name std\_msgs/String hello Clear the screen after each message is published: \$ rostopic echo -c /topic\_name Display messages that match a given Python expression: \$ rostopic echo --filter "m.data == 'foo'" /topic\_name Pipe the output of rostopic to rosmsg to view the msg type: \$ rostopic type /topic\_name | rosmsg show

### rosparam

A tool for getting and setting ROS parameters on the parameter server using YAML-encoded files.

Commands: rosparam set Set a parameter. Get a parameter. rosparam get rosparam load Load parameters from a file. rosparam dump Dump parameters to a file. Delete a parameter. rosparam delete rosparam list List parameter names.

Examples: List all the parameters in a namespace: \$ rosparam list /namespace Setting a list with one as a string, integer, and float:  $$$  rosparam set /foo "['1', 1, 1.0]" Dump only the parameters in a specific namespace to file: \$ rosparam dump dump.yaml /namespace

#### rosservice

A tool for listing and querying ROS services.

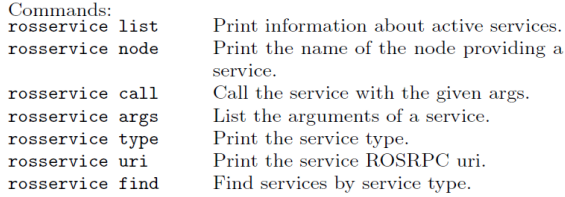

#### Examples:

Call a service from the command-line: \$ rosservice call /add\_two\_ints 1 2 Pipe the output of rosservice to rossrv to view the srv type: \$ rosservice type add\_two\_ints | rossrv show Display all services of a particular type: \$ rosservice find rospy\_tutorials/AddTwoInts

### **Logging Command-line Tools** rosbag

This is a set of tools for recording from and playing back to ROS topics. It is intended to be high performance and avoids deserialization and reserialization of the messages.

rosbag record will generate a ".bag" file (so named for historical reasons) with the contents of all topics that you pass to it.

Examples:

- Record all topics: \$ rosbag record -a
- Record select topics:
- \$ rosbag record topic1 topic2

rosbag play will take the contents of one or more bag file, and play them back in a time-synchronized fashion.

Examples:

Replay all messages without waiting: \$ rosbag play -a demo\_log.bag Replay several bag files at once: \$ rosbag play demo1.bag demo2.bag

### **Graphical Tools**

### rxgraph

Displays a graph of the ROS nodes that are currently running, as well as the ROS topics that connect them.

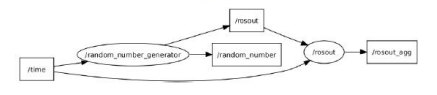

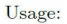

\$ rxgraph

### rxplot

A tool for plotting data from one or more ROS topic fields using matplotlib.

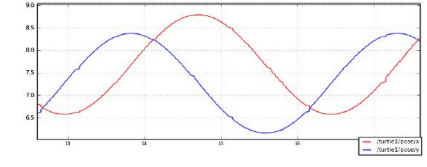

#### Examples:

- To graph the data in different plots:
- \$ rxplot /topic1/field1 /topic2/field2
- To graph the data all on the same plot:
- \$ rxplot /topic1/field1,/topic2/field2
- To graph multiple fields of a message:
- \$ rxplot /topic1/field1:field2:field3

### rxbag

A tool for visualizing, inspecting, and replaying histories (bag files) of ROS messages.

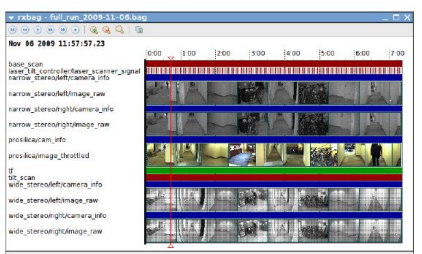

Usage:

\$ rxbag bag\_file.bag

### rxconsole

A tool for displaying and filtering messages published on rosout.

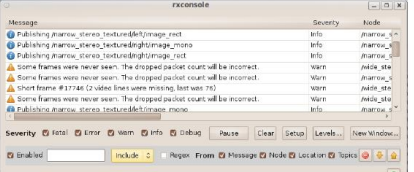

Usage:

\$ rxconsole

### tf Command-line Tools

### tf\_echo

A tool that prints the information about a particular transformation between a source\_frame and a target\_frame.

Usage:

\$ rosrun tf tf\_echo <source\_frame> <target\_frame>

#### Examples:

To echo the transform between /map and /odom: \$ rosrun tf tf\_echo /map /odom

### view\_frames

A tool for visualizing the full tree of coordinate transforms.

Usage:

\$ rosrun tf view\_frames \$ evince frames.pdf

Copyright (c) 2010 Willow Garage

### **ROS Wiki**

http://wiki.ros.org/  $\bullet$ 

### **Installation**

http://wiki.ros.org/ROS/Installation

### **Tutorials**

http://wiki.ros.org/ROS/Tutorials  $\bullet$ 

### **ROS Cheat Sheet**

http://www.tedusar.eu/files/summers  $\bullet$ chool2013/ROScheatsheet.pdf

## Run Your First Example

### Turtlesim Example in ROS

- Start ROS Master \$ roscore
- 
- the turtle bot with your keyboard

• Start turtle bot \$ rosrun turtlesim turtlesim\_node

Start operating node and control \$ rosrun turtlesim turtle\_teleop\_key

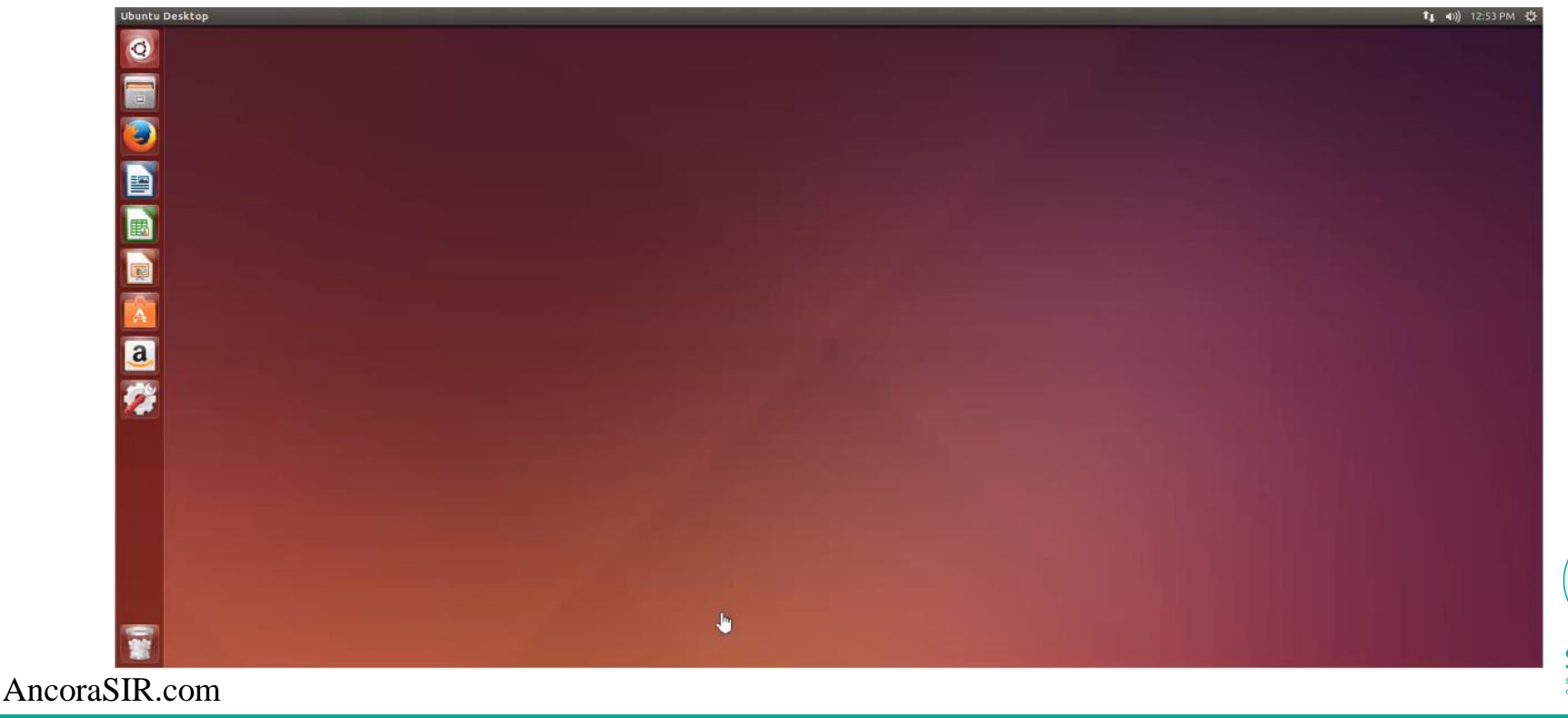

# Thank you!

Prof. Song Chaoyang

• Dr. Wan Fang [\(sophie.fwan@hotmail.com\)](mailto:sophie.fwan@hotmail.com)

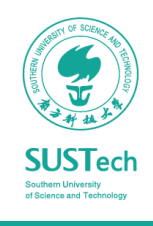